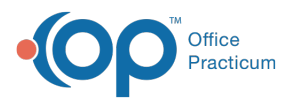

## Writing Prescriptions: Entering a Reference **Prescription**

Last Modified on 03/28/2023 9:26 am EDT

## Version 20.13

## **Path: Clinical, Billing, or Practice Management tab > Patient Chart > Medications**

## About

When a specialist or other doctor prescribes a medication for one of your patients, enter it in the patient's Medication List as a reference with a note that the medication had been written by another doctor. You can also use the reference format when entering a medical history for a patient new to your practice.

- 1. Navigate to the patient's **Medications** by following the path above.
- 2. Click the **New** [button](https://op.knowledgeowl.com/help/help-medication-list) to open the [Prescription](https://op.knowledgeowl.com/help/prescription-writer) window.
- 3. In the **Purpose** field, use the drop-down arrow to select**Med - reference only** from the list.
- 4. (Optional) Click the **Ellipsis** button in the Prescriber field, select the prescribing provider from the Address Book.
- 5. (Optional) Add a diagnosis code to the**Primary and Secondary DX** field by clicking the drop-down or typing a portion of the name and pressing **Enter** on your keyboard.
- 6. In the **Drug** field, begin typing the name of the medication and click the**Ellipsis** button or press**Enter** on your keyboard.
- 7. From the Medication Finder window, select the medication by double-clicking or highlighting the medication and clicking the **OK** button**.**
- 8. Complete the prescription.
- 9. Click the **Save** button.

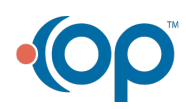